# BRING YOUR OWN DEVICE

# 2023

**WESTERN AUSTRALIAN COLLEGE of AGRICULTURE** Cunderdin

#### What is BYOD?

BYOD (Bring your Own Device) refers to students bringing a personally owned device to school for the purpose of learning.

The WA College of Agriculture, Cunderdin recognises the need to prepare students for a rapidly changing world where technology plays an increasing role in students' everyday lives.

#### What devices can students bring to school?

Students can bring devices to school that follow the required device specifications.

These specifications mean that the device will be;

- Easily connected to the school Wi-Fi.
- They will provide access to a common platform of software and applications.
- They will allow student access to a personal device that they can take home.

#### Required device specifications

#### **Wireless connectivity**

Devices must support 5 GHz duel band, 802.11 a/b/g/n wireless.

**Memory** - Devices must have a minimum of 128GB storage and 8GB RAM.

**Battery** – must be able to exceed 8 hours of usage time.

#### Software and applications

Windows 10 (PRO) operating system. (This enables you to have access to the College domain)

Activated version of Microsoft Office 2016 or 365 Word, Excel, PowerPoint, One Note, Publisher and Outlook.

#### Recommended accessories

Carry Bag/Protection. External Hard Drive. (Minimum 1 TB) Wired or wireless mouse.

**Keyboard, camera and microphone** are also highly recommended for students to participate in 21<sup>st</sup> Century Learning.

**Screen size** - 1920 x 1080 resolution to support AutoCAD (on devices that don't meet this resolution, AutoCAD may not function as intended)

AutoCAD 2022 from [Autodesk.com](https://www.autodesk.com/)

Antivirus software.

Devices must be loaded with internet browsing software.

#### General information

Parents may choose to purchase a device from **any source,** however, only devices with the specifications outlined will be able to be used at the College. To make it easier to choose a device the College has partnered with JB HI-FI education to offer a range of devices suitable to be used at the College. The JBHI-FI Education BYOD Toolkit for Parents is attached for your information.

Note: Smartphones are unsuitable for learning activities because of their small size.

#### Student and family responsibility

In the BYOD program, students and parents must:

Sign the BYOD Student Agreement before bringing their devices to school. Ensure their devices are safe and secure at all times. The school is unable to accept responsibility for lost, damaged or stolen devices.

#### Misuse of device during school hours

Internet access on the device will be filtered at school and students will be prohibited from connecting to other networks while at school. Students will comply with the Department of Education (DOE) and school policies concerning the use of BYODs at school and while connected to the DOE network.

#### Technical support

WA College of Agriculture, Cunderdin staff are under no obligation to provide any technical support on either hardware or software.

#### Long-term care and support of BYODs

Students are solely responsible for repair and maintenance of their own device. It is not the school's responsibility.

Warranties: Students should understand the limitations of the manufacturer's warranty on their BYOD, both in duration and in coverage.

Under Australian consumer legislation, warranties usually last for one year.

During this period any manufacturing defects will be repaired or the device will be replaced (as per the specific terms and conditions of the manufacturer).

Extended warranties: At the time of purchase, students may also purchase an optional extended warranty (past the standard warranty period) from the supplier/manufacturer of their device, during which any manufacturing defects that may also be repaired.

#### **Insurance**

Students are responsible for the care of the device while at school as they are their property. We suggest parents check with their insurance companies to check their level of cover. While some contents insurance packages automatically include devices away from home, others require additional cover.

### **Microsoft Office installation guide**

New devices often come with Microsoft Office. Check to see if this is only a trial version as this may need to be activated. Trial versions only allow use for a short time.

Alternatively, students can obtain Microsoft Office 365 Apps to use while they are a registered student to use on their personally owned devices.

This will continue to work while you are a registered student.

#### What you will need

Must be a registered student. A valid student email address ending in @student.education.wa.edu.au A valid login for Connect. An internet connection with sufficient download allowance. (this cannot be downloaded on the department network.)

#### **Installation**

4.

- 1. Navigate to Connect and login. Click on the Envelope symbol at the top right- hand side of the page. This will take you to the online version of Outlook, from where you can launch the installation.
- 2. Click the 'Waffle' (nine dots) on the upper left-hand side to bring up the list of online Apps available at the College.

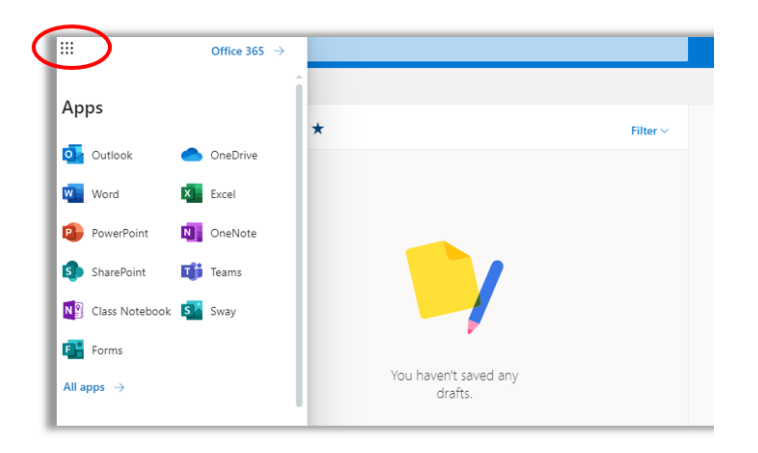

3. Click on the Office 365 link to the right of the 'Waffle' to open an expanded Apps list where the install Office link is available on the upper right.

 $\bullet$  $\frac{1}{2}$  Office 365  $\bigcirc$  Search  $\sqrt{2}$ Good afternoon Install Office  $^{+}$ N, di  $\overline{\bullet}$  $\mathsf{s}$ **N**<sup>2</sup> Class Start new Outlool OneDrive Word Eyrel PowerPoint OneNote SharePoint Teams **Sway** Notebor  $\rightarrow$ 中 Forms All apps

5. Click on the 'Install Office' then follow the on-screen instructions to download and run Office setup. Once the installation is complete, you can launch any office app by the start button as normal. The first time you launch an app you will be prompted to activate the licence which will require signing in with your email address, user name and password. Untill the Office suite is activated or licenced you will not be able to save or edit files.

## **AutoCAD installation guide**

AutoCAD is used for Engineering,Furnishings and Building Construction subjects.

Students can obtain a free version of AutoCAD by creating an account with Autodesk.

- 1. Navigate to<https://www.autodesk.com/education/edu-software/overview>
- 2. If you don't already have a AutoDesk account Select the GET STARTED link and create an account. If you have an existing account select the sign in link.

# Unlock educational access to Autodesk products

Students and educators can get free one-year educational access to Autodesk products and services, renewable as long as you remain eligible. Confirm your eligibility now.

**GET STARTED** 

How it works (3:08 min.)

Already have educational access? Sign in

- 3. Follow the online instructions and fill in your details. When prompted for your email use your @student.education.wa.edu.au email address. You will also require supporting documentation to prove your eligible for the software. Examples are given on the site.
- 4. Once approved download AutoCAD that suits your device and install.
- 5. Further Information found here. [Get started: Students and educators installing for themselves |](https://knowledge.autodesk.com/customer-service/account-management/autodesk-for-education/students-and-educators/get-started-for-students-and-educators)  [Account Management | Autodesk Knowledge Network](https://knowledge.autodesk.com/customer-service/account-management/autodesk-for-education/students-and-educators/get-started-for-students-and-educators)

#### Adobe Reader DC

An Adobe Reader is recommended for viewing Adobe .pdf files. https://get.adobe.com/reader